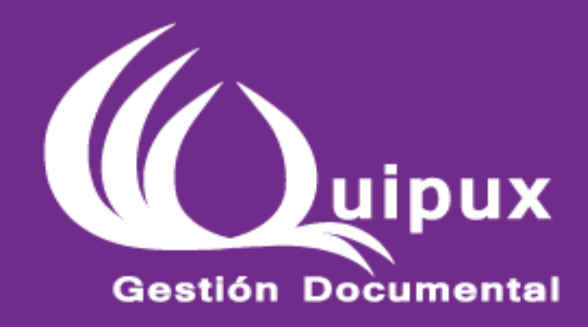

# **INSTRUCTIVO** CREACIÓN DE USUARIOS TIPO "CIUDADANO" EN EL SISTEMA DE **GESTIÓN DOCUMENTAL - QUIPUX**

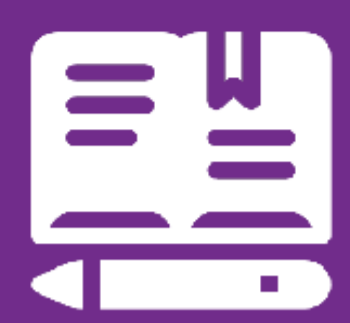

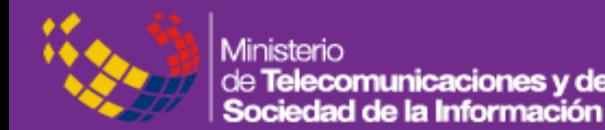

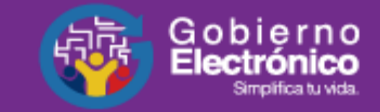

# **Contenidos**

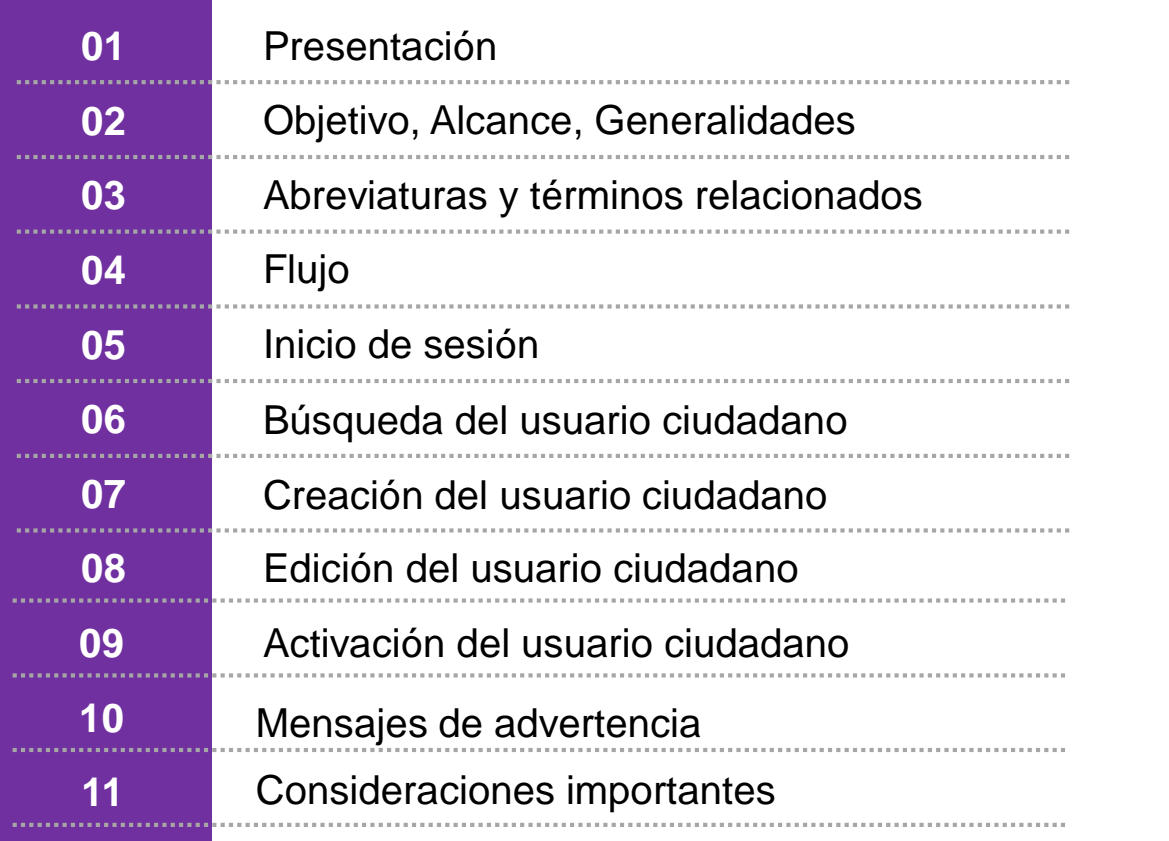

# **PRESENTACIÓN**

El presente instructivo está dirigido al funcionario público que usa el Sistema de Gestión Documental Quipux para recibir y registrar documentos externos de ciudadanos que llegan de forma física a una institución pública para el respectivo trámite interno.

Este instructivo detalla el proceso para la creación, modificación y/o activación de usuarios tipo "ciudadano" en el Sistema de Gestión Documental Quipux.

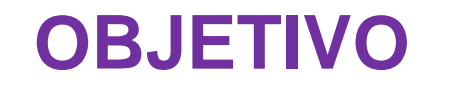

Dar a conocer el proceso de creación de usuarios que debe seguir el funcionario público que recibe documentación externa de ciudadanos.

### **ALCANCE**

Este instructivo es una guía para que el usuario de bandeja de entrada pueda utilizar el sistema de Gestión Documental Quipux, en la creación, modificación y/o activación de usuarios tipo ciudadanos.

# **Glosario de términos y abreviaturas**

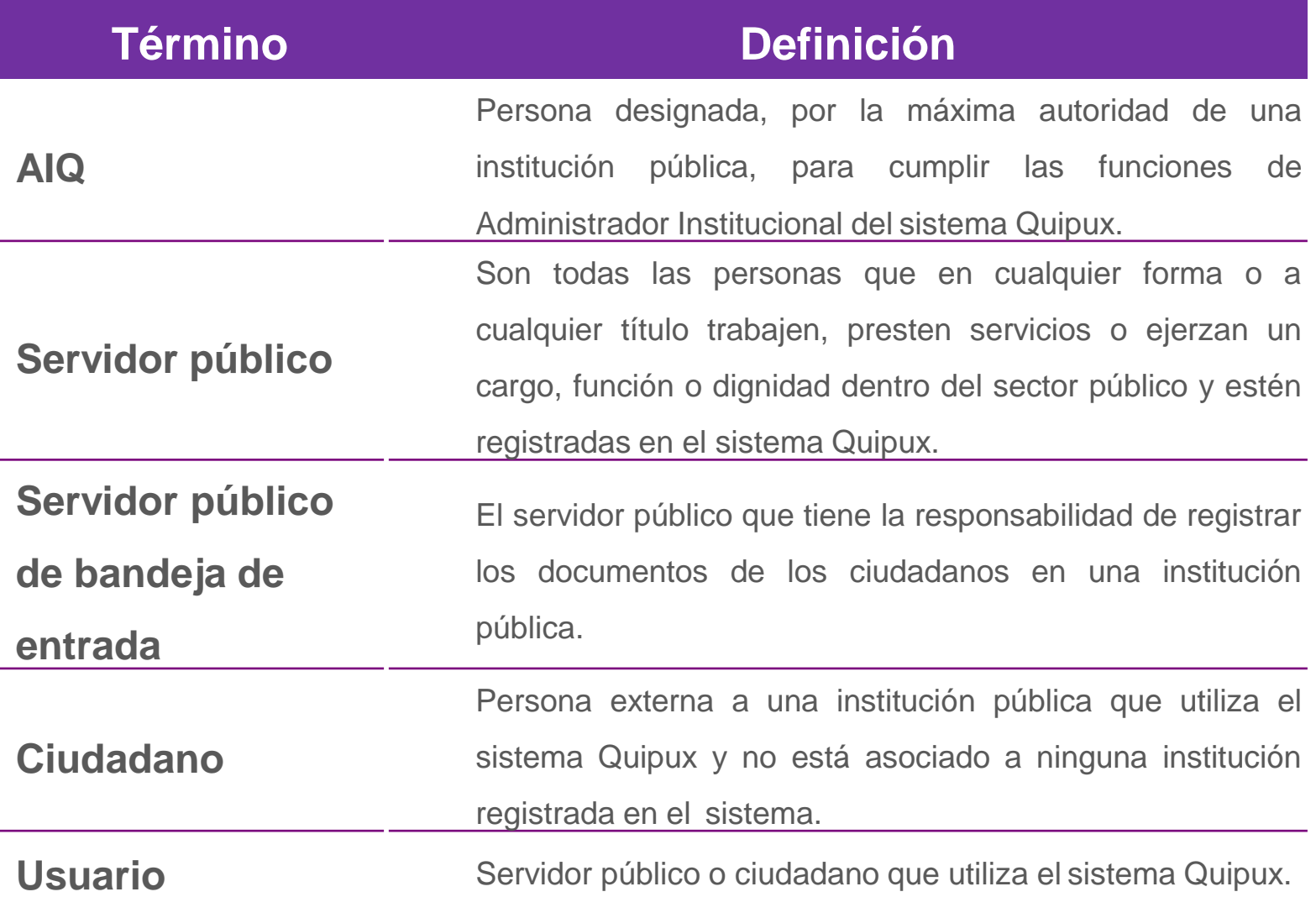

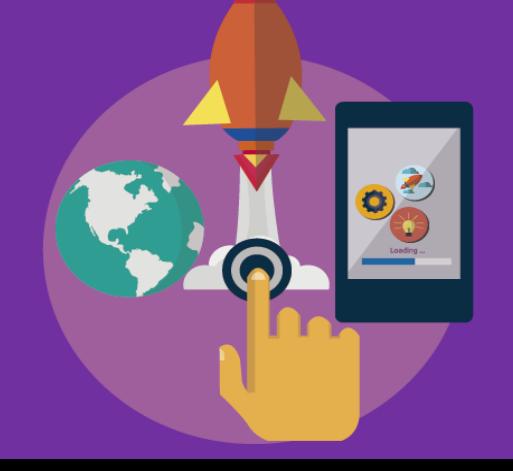

# **Cómo Empezar**

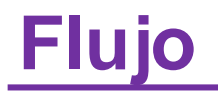

El Sistema de Gestión Documental Quipux, automatiza el siguiente proceso de bandeja de entrada:

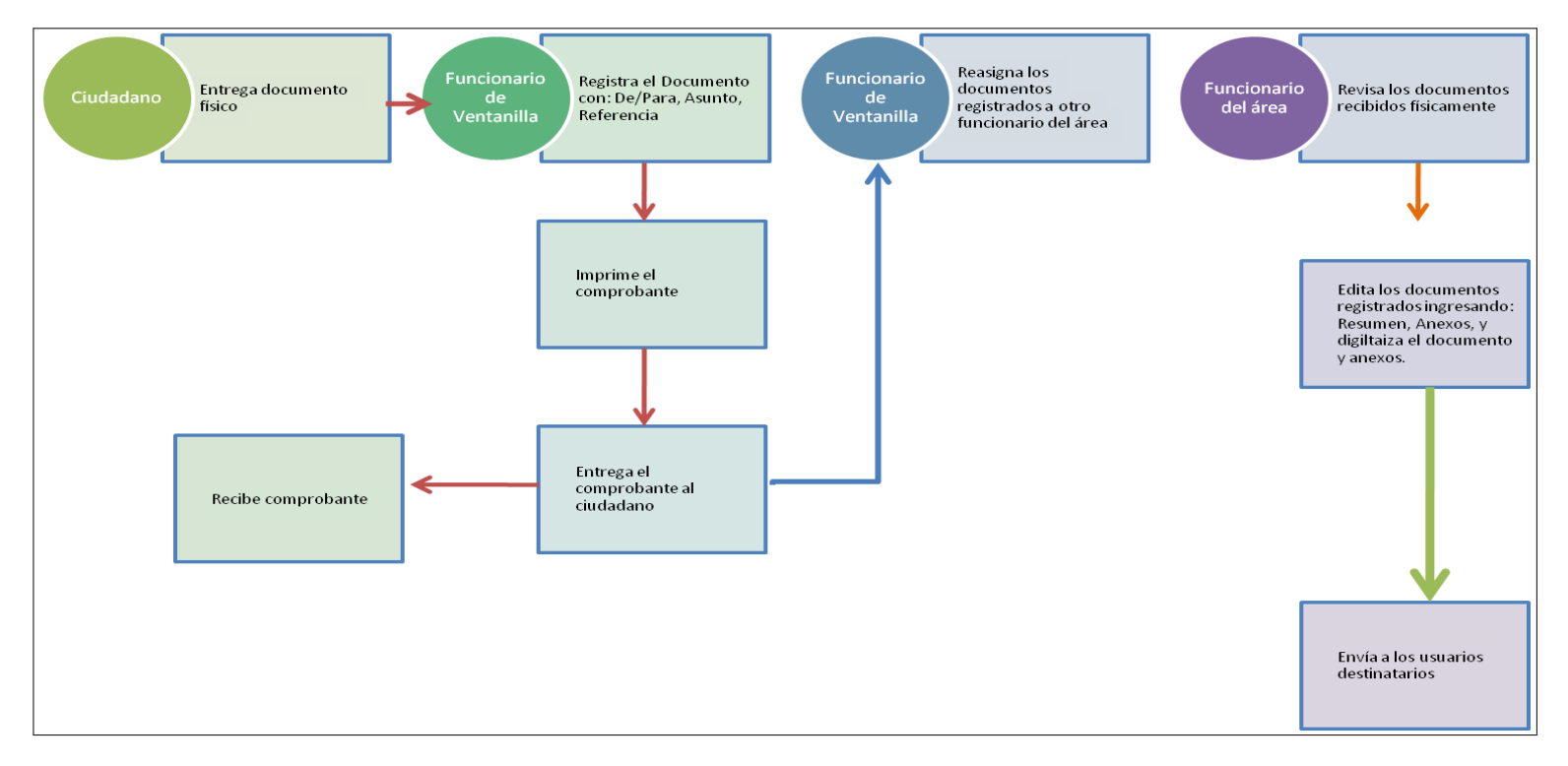

**Figura 1. Flujo del proceso de bandeja de entrada**

## **Inicio de sesión**

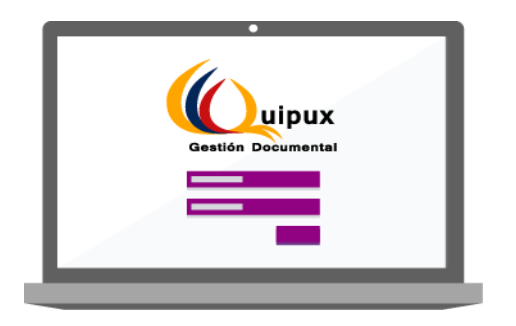

El servidor público debe ingresar a [https://www.gestiondocumental.gob.ec](https://www.gestiondocumental.gob.ec/) e iniciar sesión con su usuario y contraseña, una vez usted ingresa al sistema debe ir a bandeja de entrada y registrar el documento con los datos del remitente "ciudadano".

# **Búsqueda del usuario ciudadano**

Antes de registrar el documento el servidor público debe revisar en la bandeja de entrada si el ciudadano esta creado en el campo "tipo de usuario" debe seleccionar "ciudadano" y buscarlo por el: número de cédula, nombre o correo electrónico, según figura 2.

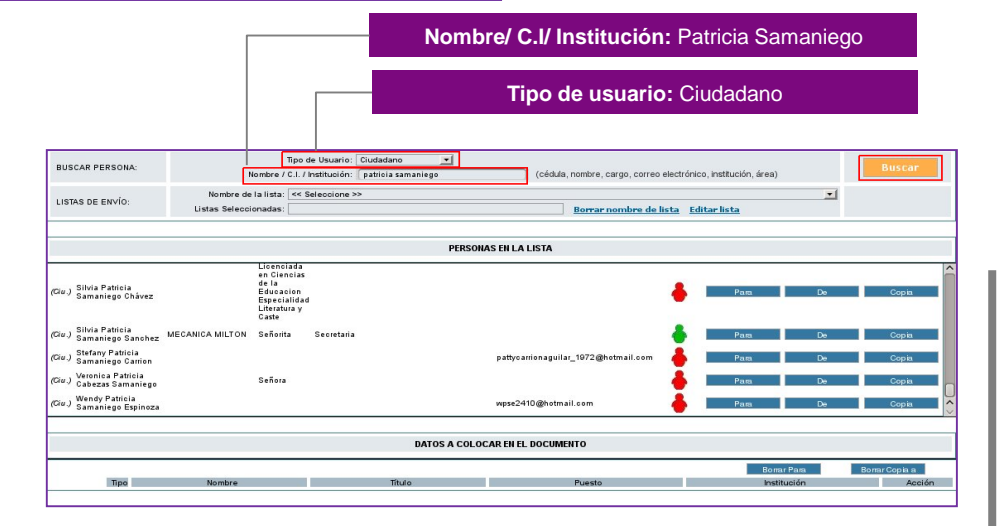

**Figura 2. Búsqueda de un usuario tipo "Ciudadano"**

## **Usuario duplicado**

En la figura 3, muestra una advertencia indica que debe verificar los datos para no duplicarlos y notificar a la Subsecretaría de Gobierno Electrónico (SGE) la inactivación o combinación de los usuarios tipo "Ciudadanos" duplicados en caso de que los hubiera.

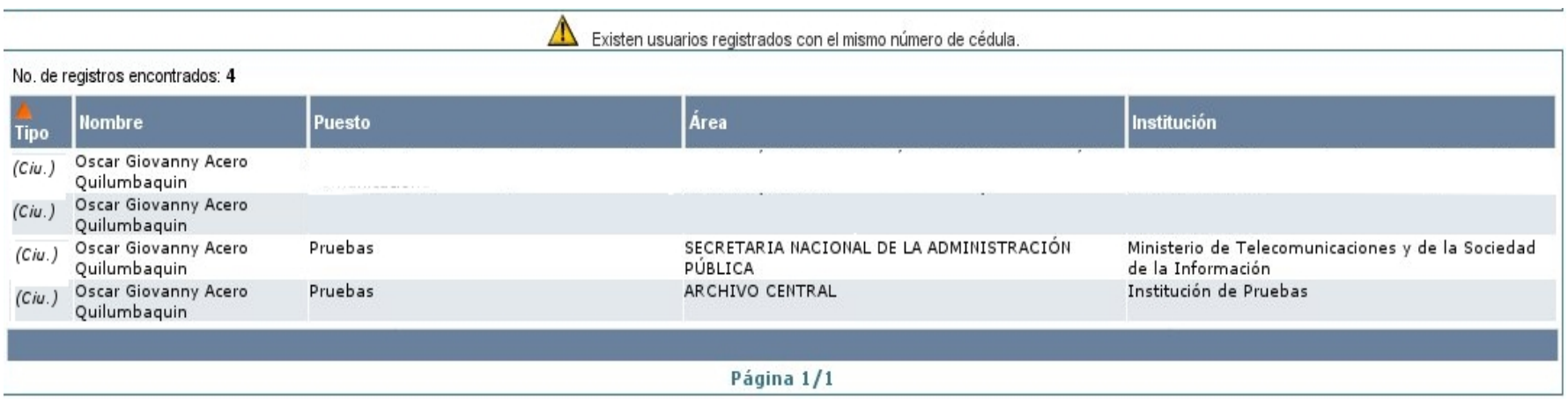

**Figura 3. Advertencia de usuarios duplicados**

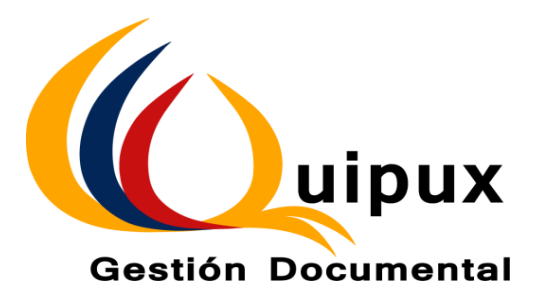

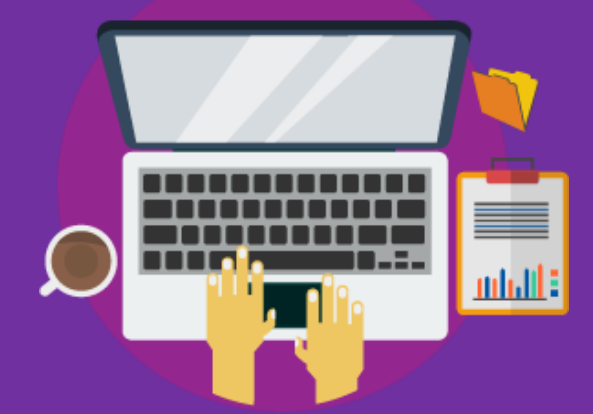

# **Crear usuario**

# **Creación del usuario ciudadano**

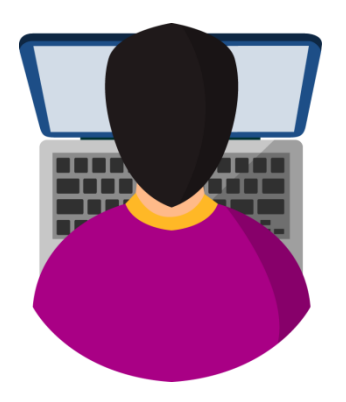

En caso de no encontrar el usuario ciudadano deseado, el servidor público deberá proceder a crear el perfil ciudadano , mediante el botón **Crear Ciudadano**

en la parte inferior, para lo cual se debe completar la información, como indica la Figura 4.

#### **Al dar clic, se importará la información desde la base de datos del Registro Civil.**

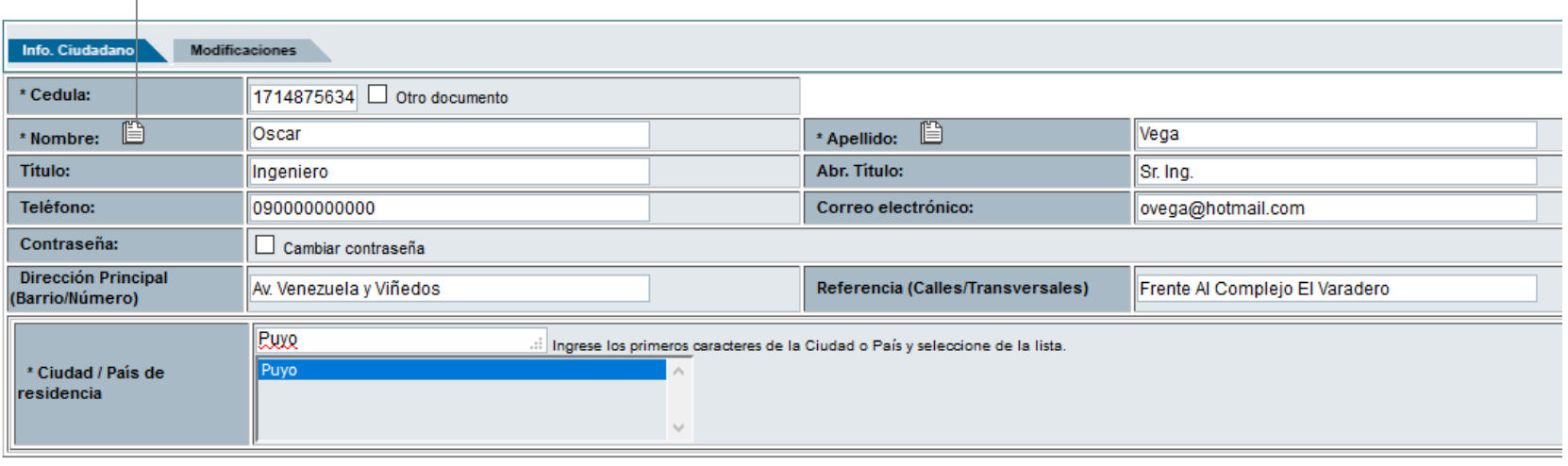

**Aceptar** Regresar

**Figura 4. Creación de un usuario tipo "Ciudadano"**

## **Campos para la creación de usuario**

**Cédula.-** es un campo **obligatorio** y se deberá ingresar el número de cédula de identidad o ciudadanía registrada en el Registro Civil.

**Otro documento.-** revisar el apartado "opción Otro documento"

**Nombres / Apellidos.-** campos **obligatorios,** para completar esta información el funcionario público debe hacer clic en el ícono que se encuentra a lado del campo "nombre" como se muestra en la figura 4, se importará los datos desde la base del registro civil..

**Título.-** Ingresar el título registrado en el SENESCYT en caso que tuviere.

**Abr. Título.-** en este campo se debe seleccionar la abreviatura y el título del usuario si es que tuviere, caso contrario se escogerá Sr., Sra. o Srta. según corresponda.

**Correo electrónico.-** se deben ingresar la dirección de correo electrónico del ciudadano.

**Teléfono /dirección /referencia.-** son campos opcionales.

**Cambiar contraseña.-** permite modificar la contraseña del usuario. Al seleccionar esta opción y grabar los cambios, el sistema envía al correo eelectrónico registrado un enlace (link) para que pueda registrar/cambiar su contraseña

# **Campo "Otro documento"**

En caso de que el ciudadano no posea un número de cédula o pasaporte, se puede activar la casilla otro documento como lo muestra la figura 5.

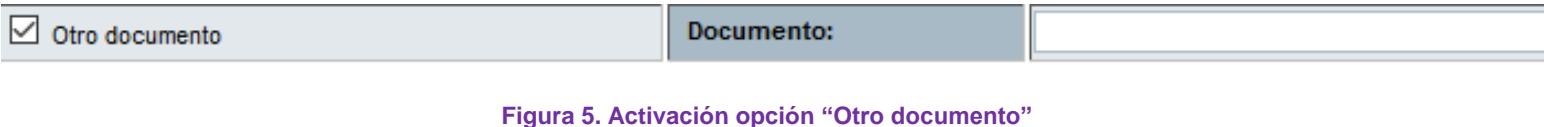

Al momento de seleccionar esta opción se mostrará el siguiente mensaje:

*"Esta opción es para creación EXCLUSIVA de funcionarios de otros poderes del estado, tales como función judicial, empresas, o extranjeros en ningún caso para ciudadanos. Es responsabilidad del funcionario que registra la información el cumplir esta normativa, misma que quedará registrada en el sistema"*

#### Adicional, se activarán los campos: Institución y Puesto. Con esta opción, el campo

correo electrónico no será obligatorio.

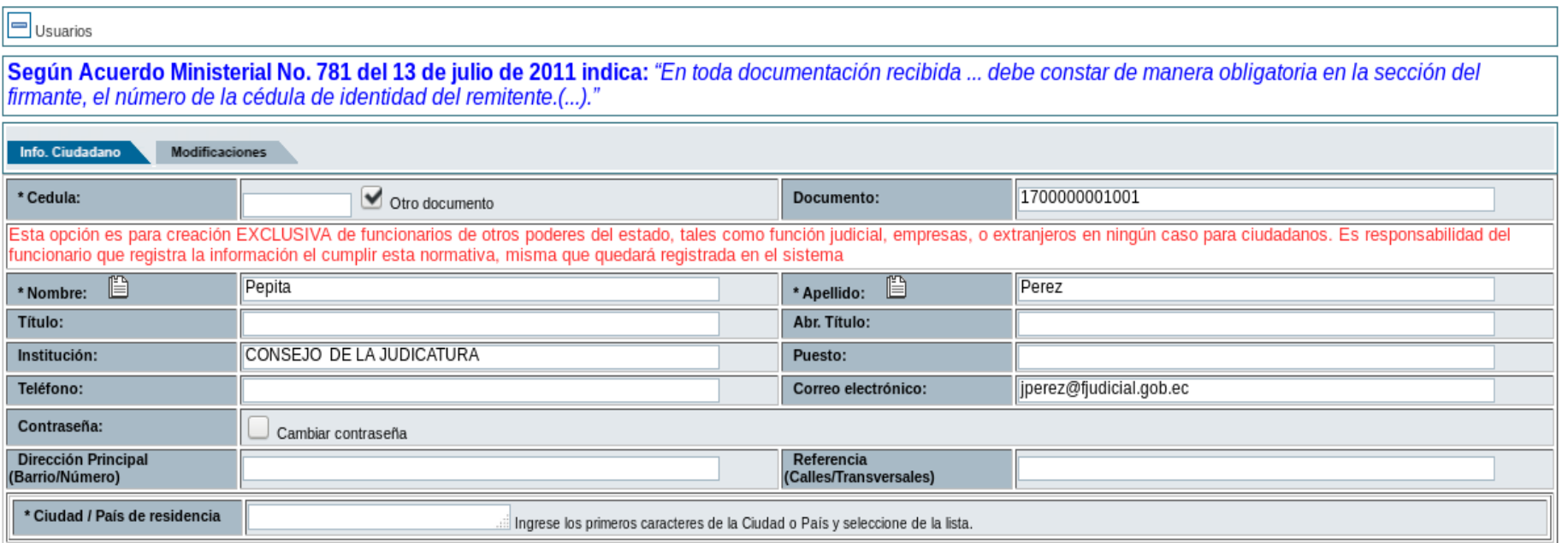

**Aceptar** 

Regresar

**Figura 6. Opción "Otro documento"**

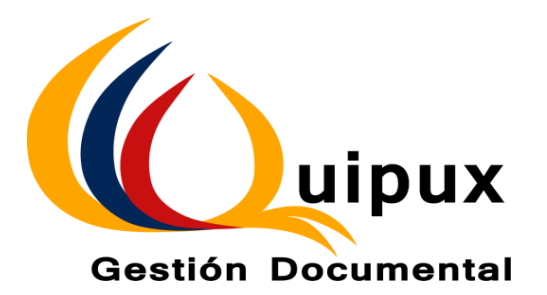

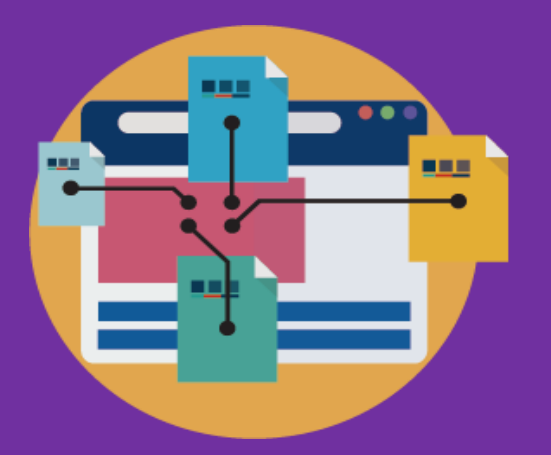

# **Editar usuario**

## **Edición del usuario ciudadano**

Para la edición de datos personales, basta con seleccionar al usuario ciudadano desde la pantalla de ingreso del mismo, que se mostró en la Figura 2, donde aparecerá con todos los campos editables, de la siguiente manera:

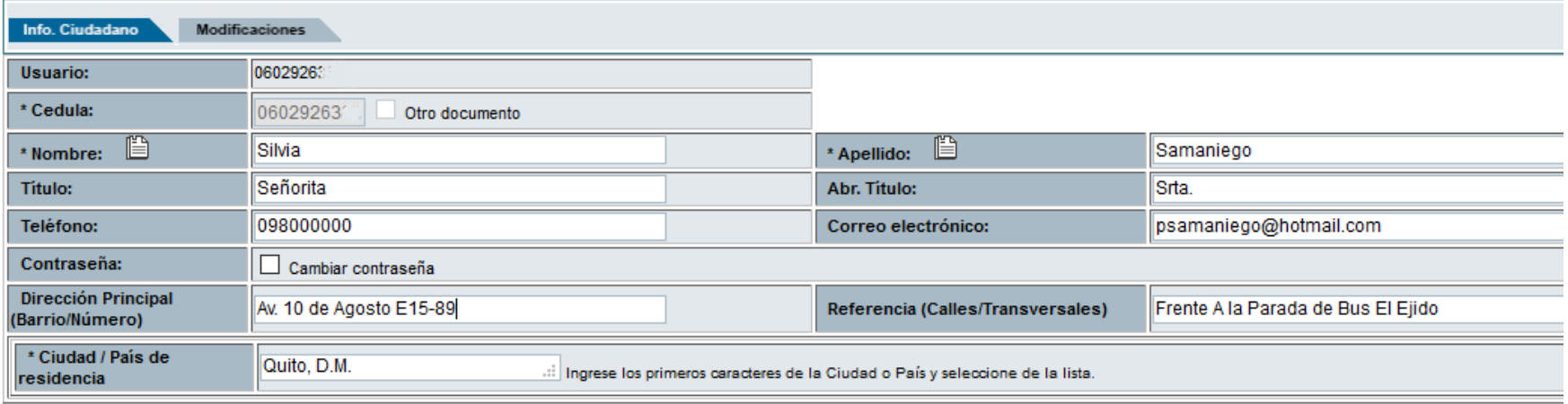

**Aceptar** 

Cerrar

Figura 7. Edición de un ciudadano

Para guardar los cambios se deberá dar clic en aceptar.

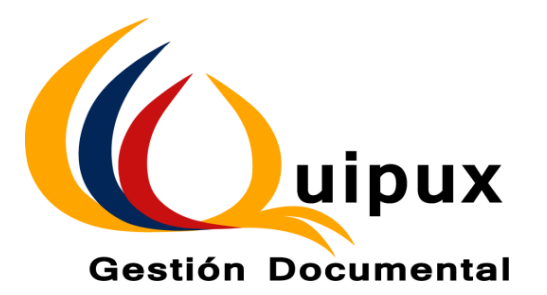

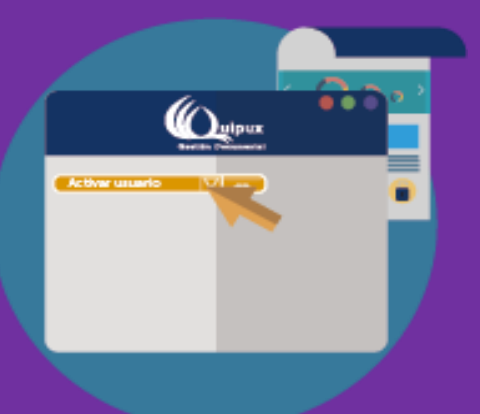

# **Activar usuario**

# **Activación del usuario ciudadano**

Ahora el personal de bandeja de entrada tiene la posibilidad de activar usuarios que se han inactivado para facilitar su creación. Para esto, al momento que el funcionario se encuentre colocando la identificación del nuevo ciudadano a ingresar, automáticamente aparecerá un apartado en la parte superior donde se indica que existe un usuario inactivo con la información ingresada, tal como indica la Figura 6.

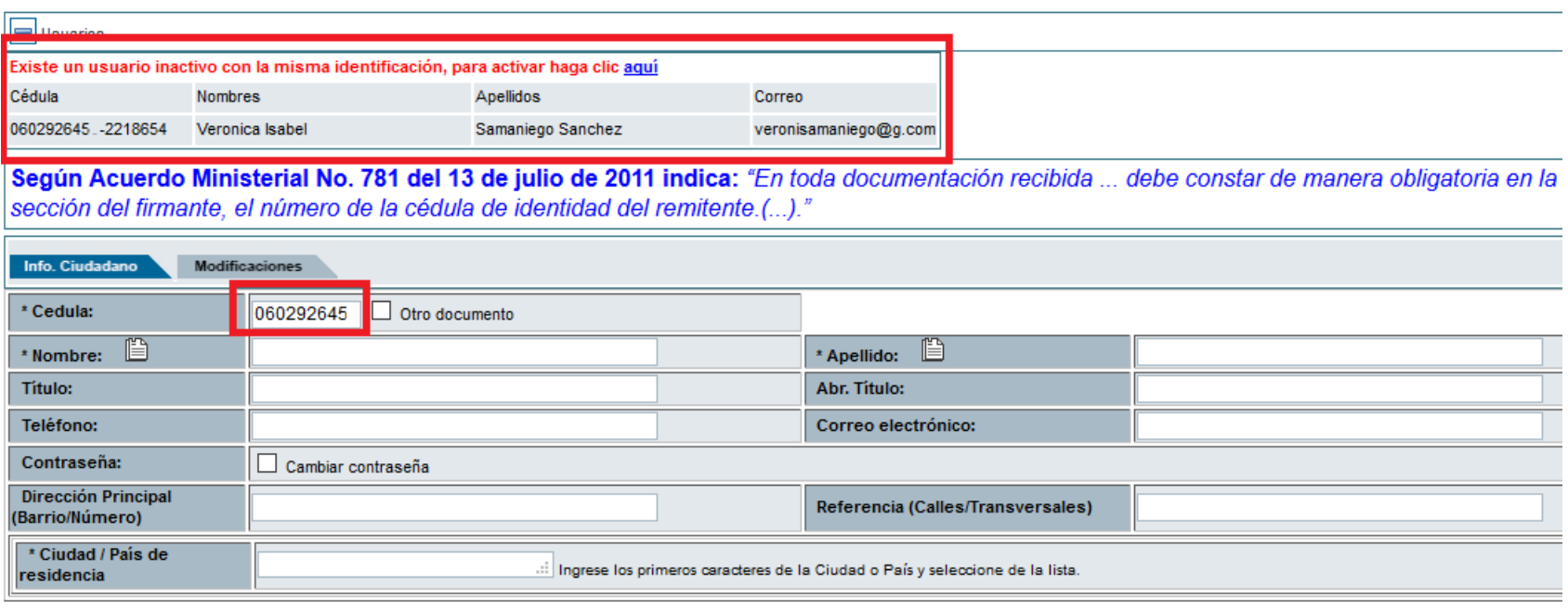

**Aceptar** 

**Regresar** 

Figura 8. Advertencia de usuario inactivo

Al momento de dar clic en la palabra "**aquí**" aparecerá la información del ciudadano inactivo, así:

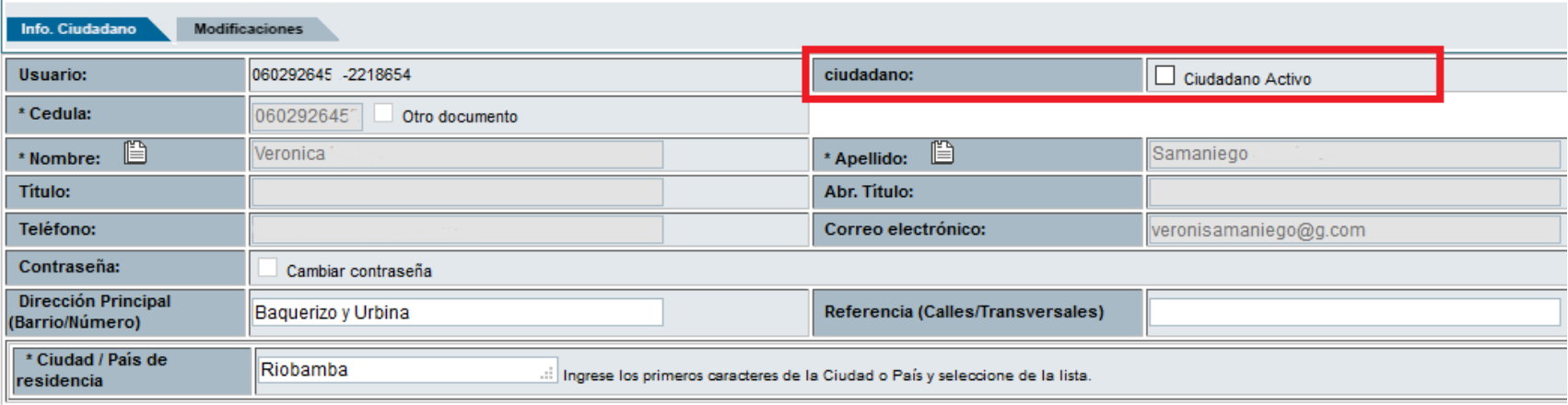

Aceptar

Regresar

Figura 9. Activación de usuario inactivo

Cuando el funcionario de clic en la casilla "ciudadano activo" los campos se pondrán en estado editable para facilitar su actualización si es el caso:

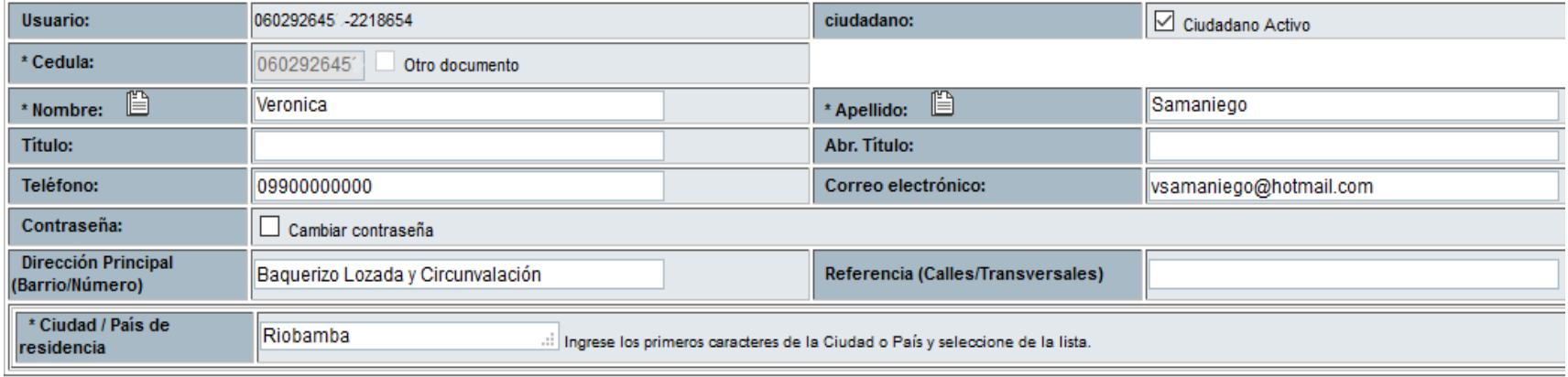

### **Mensajes de advertencia**

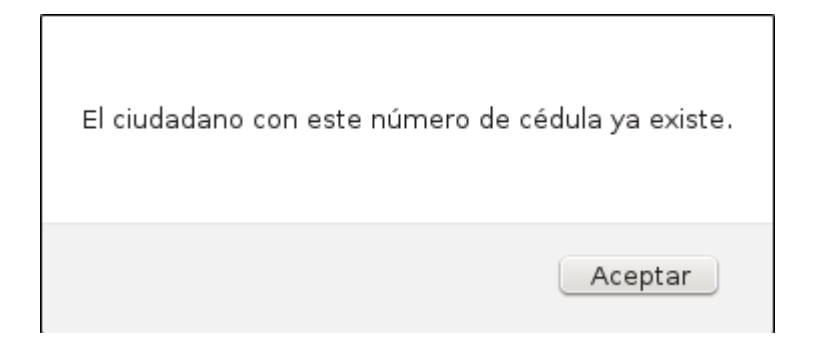

### **Restricción de cédula**

Existirán casos especiales en los cuales aparezca este mensaje por cuanto el ciudadano que se encuentra creando no ha consentido su creación en este sistema.

### **Ciudadano existente**

El sistema no permitirá el ingreso de usuarios duplicados, por lo tanto, este mensaje aparece cuando el ciudadano que está creando ya existe previamente creado en el sistema, por lo tanto se deberá activar en caso de encontrarse inactivo o usar el que se encuentra activo.

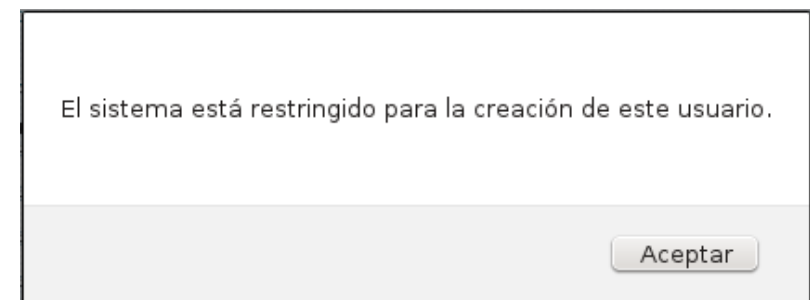

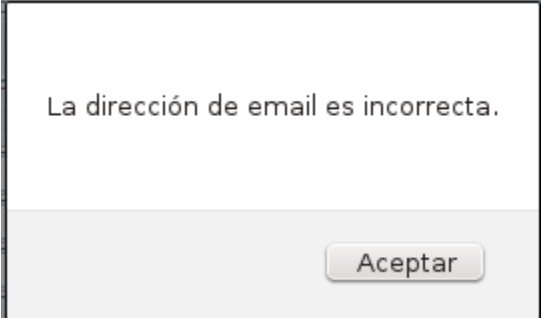

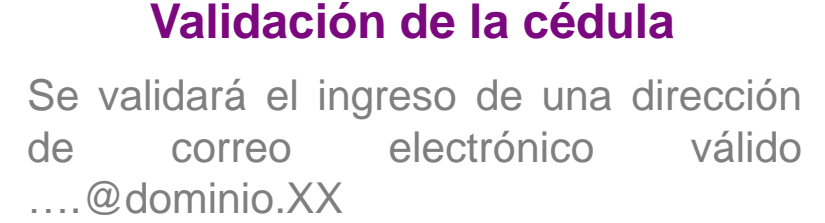

### **Consideraciones importantes**

- 1. Si un ciudadano ya se encuentra activo no se podrá crear uno nuevo.
- 2. Para solicitar la inactivación de cuentas debe enviar una solicitud por correo electrónico a: [soporte@gobiernoelectronico.gob.ec](mailto:asoporte@gobiernoelectronico.gob.ec)
- 3. Las cuentas con 999####### ya no serán registradas, pero si pueden ser activadas y actualizadas con la información real, pedido que se debe realizar a [soporte@gobiernoelectronico.gob.ec](mailto:soporte@gobiernoelectronico.gob.ec).
- 4. No se podrá registrar más de una cuenta de correo electrónico.
- 5. En caso de que se encuentren varias cuentas registradas de ciudadanos con el mismo número de cédula, se deberá notificar a su Administrador Institucional Quipux el cual gestionará la inactivación o combinación de estos usuarios.

### Documento elaborado el 9 de octubre de 2017. Dirección Nacional - Provisión de Servicios Electrónicos.

**Versión 01**

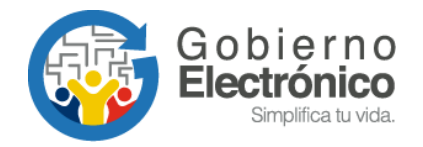